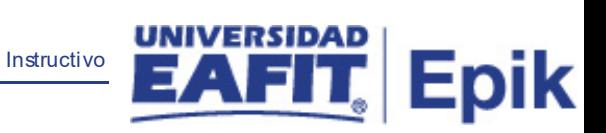

## **Epik Instructivo Actualización Paz y Salvos**

**Universidad EAFIT**

Vigilada Mineducación Vigilada Mineducación

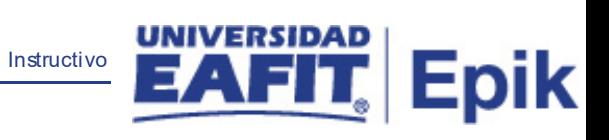

## **Contenido**

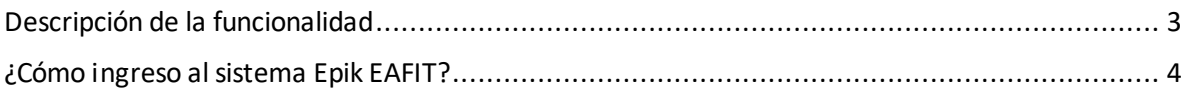

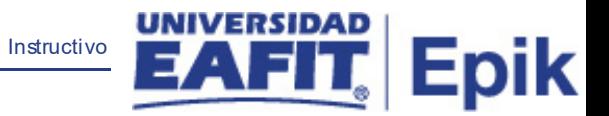

## <span id="page-2-0"></span>**Descripción de la funcionalidad**

Esta funcionalidad permite ejecutar el proceso que permite establecer el cumplimiento de los requisitos para la solicitudes de grado de una ceremonia específica.

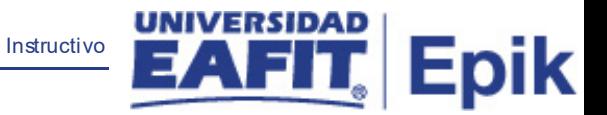

## <span id="page-3-0"></span>**¿Cómo ingreso al sistema Epik EAFIT?**

Para ingresar al sistema Epik EAFIT, debes dirigirte a la página de la Universidad: [https://www.eafit.edu.co/epik](https://servicios.eafit.edu.co/epik#_blank)

- Diligencia en el campo **"Usuario",** el que te ha sido asignado por la Universidad.
- Diligenciar en el campo **"Contraseña"** la contraseña asignada por la Universidad.
- Da clic en el botón **"INGRESAR"**.

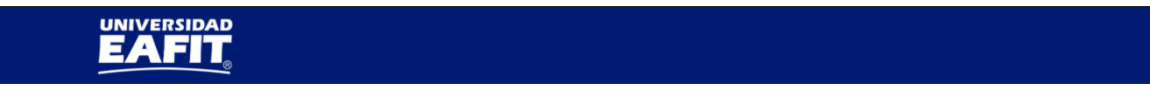

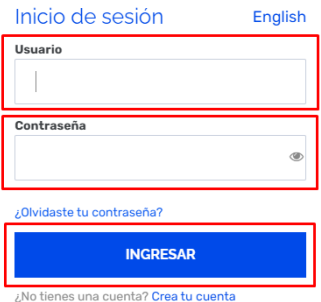

Al ingresar a Epik, da clic en el mosaico **"Inicio Clásico"** para así, proceder ingresar a la ruta.

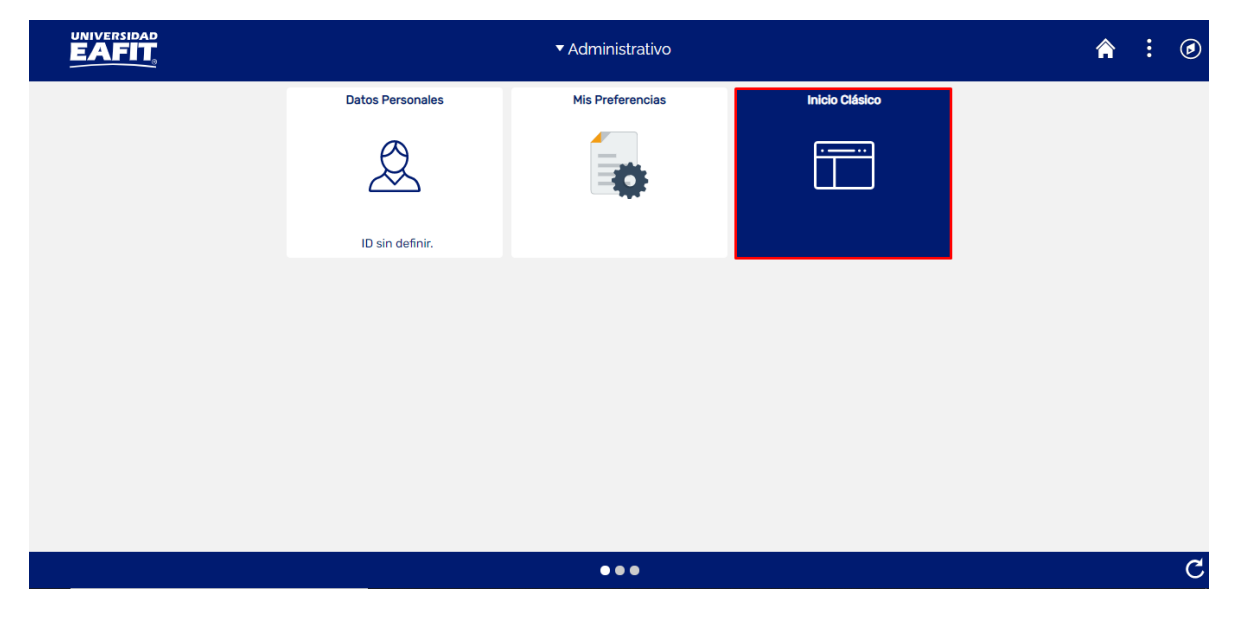

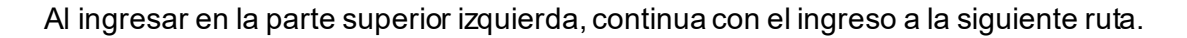

**Ruta**: Menú Principal > Registros e Inscripciones > Graduación > Actualización Paz y Salvos.

Instructivo

**Epik** 

**Funcionalidad:**Actualización Paz y Salvos.

Ingresar a la funcionalidad

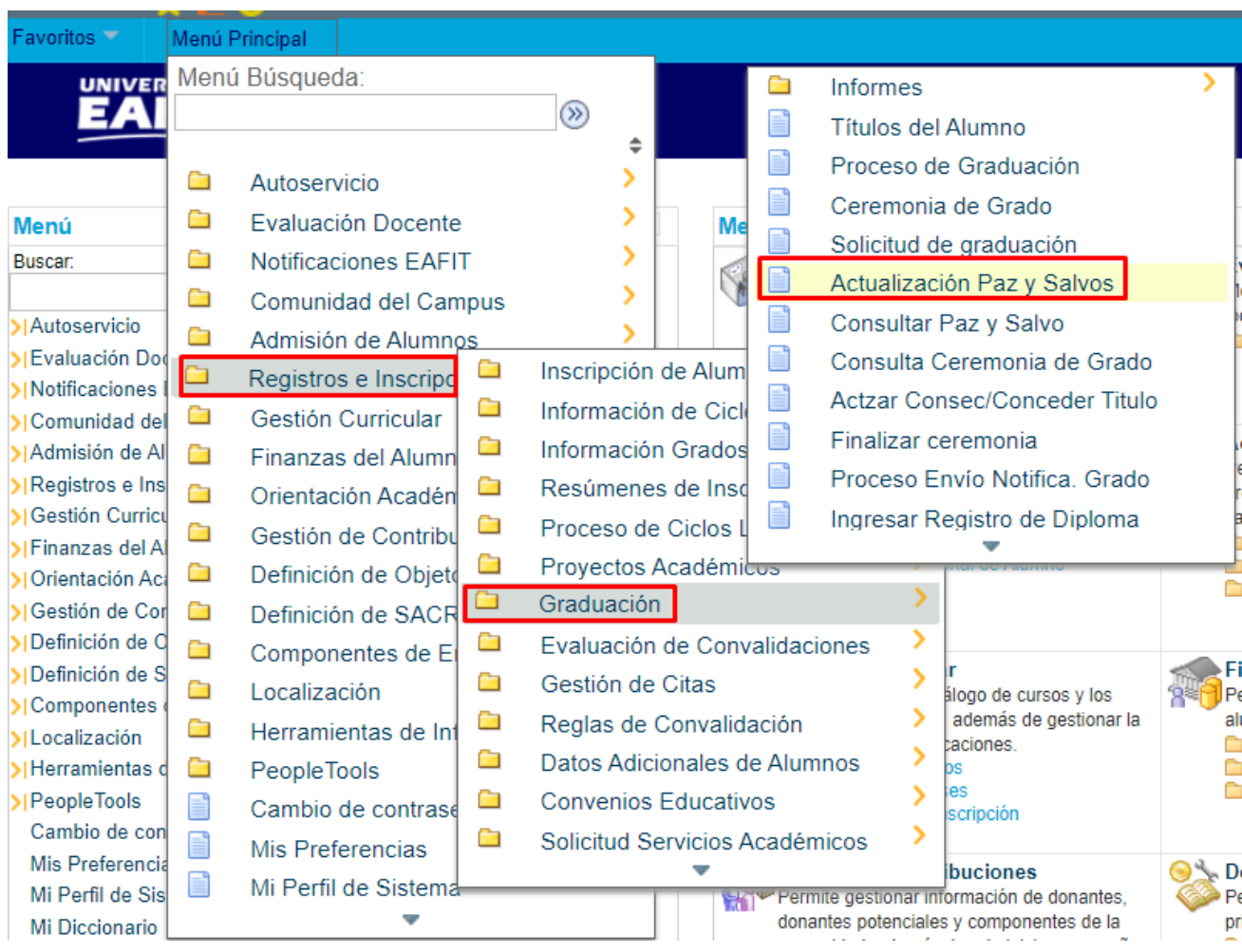

El sistema abre la página **'Actualización Paz y Salvos'**, donde se presentan las siguientes ventanas:

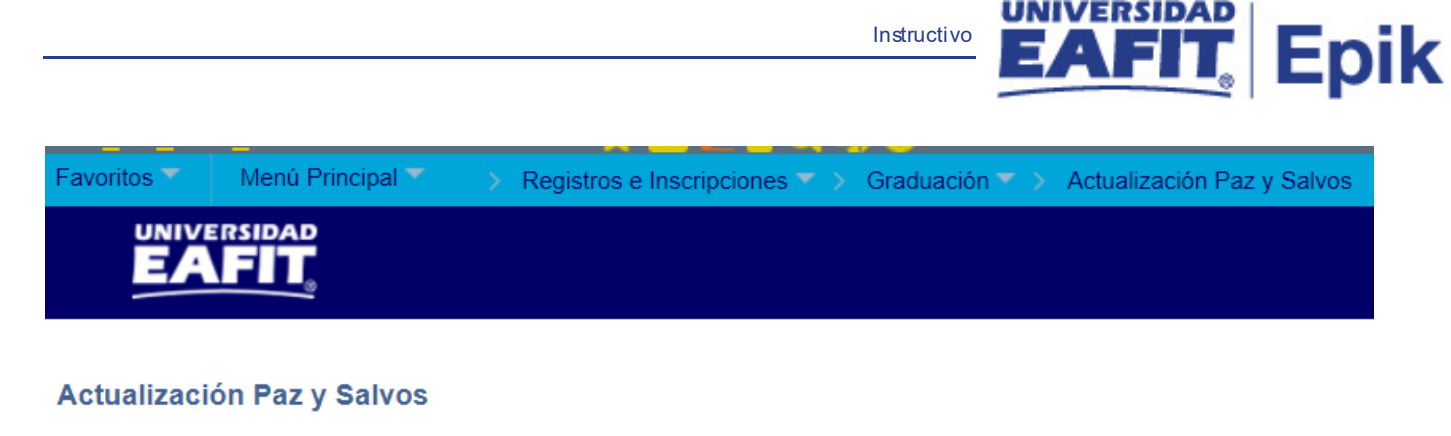

Introduzca los datos que tenga y pulse Buscar. Deje los campos en blanco p/obtener todos los valores

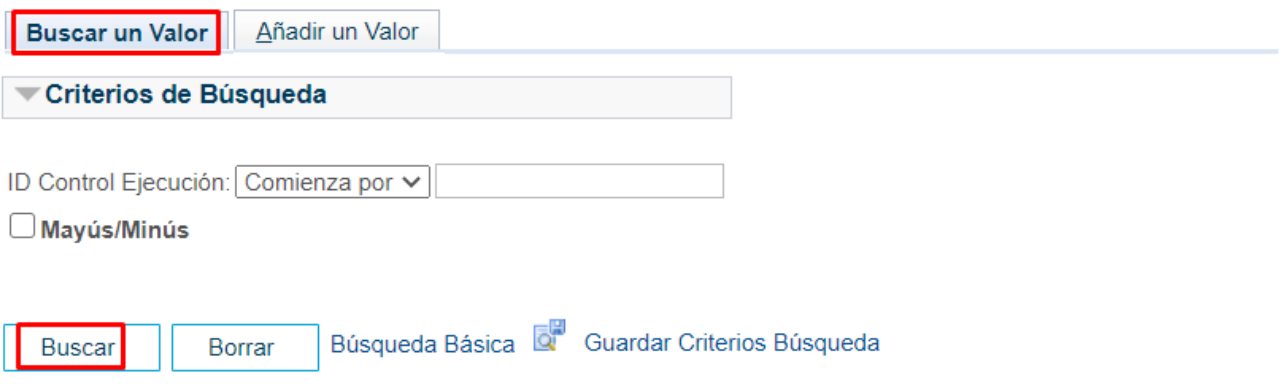

Esta opción permite buscar un valor. Para esto, se deben realizar los siguientes pasos:

Para realizar la búsqueda se debe ingresar información en el campo correspondiente siempre y cuando éste haya sido creado previamente:

- Diligenciar el campo **"ID Control Ejecución Comienza por"**.
- Dar clic en el botón **"Buscar"**.

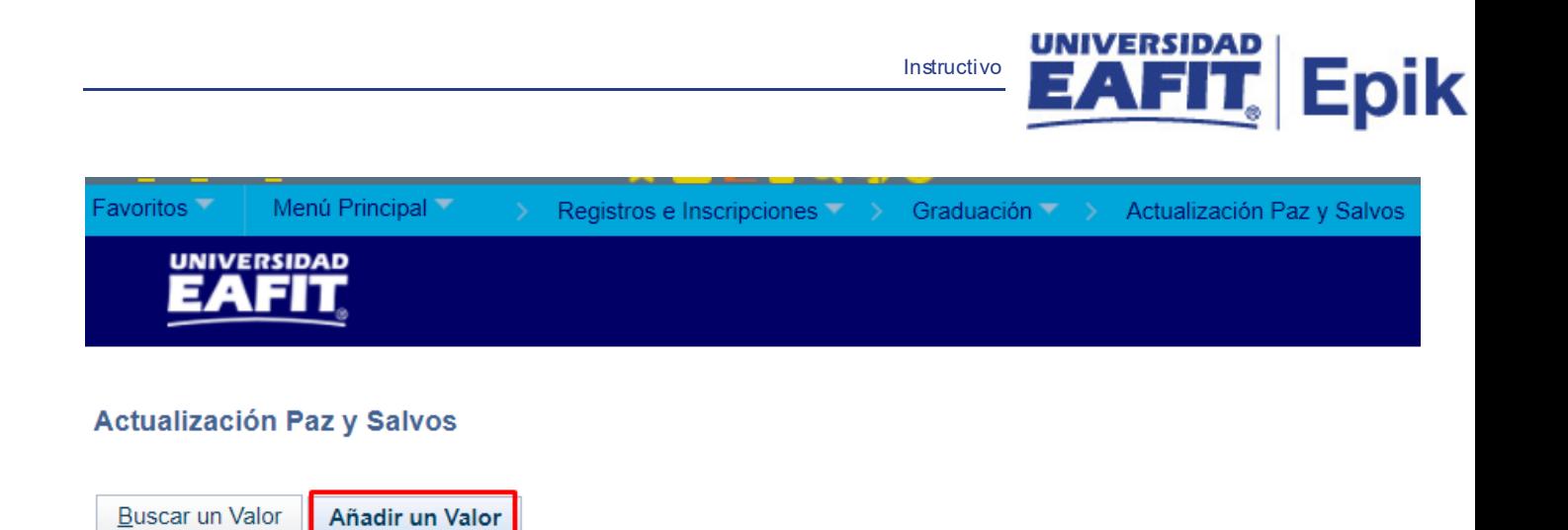

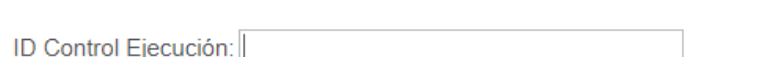

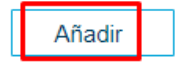

Esta opción permite añadir un ID Control Ejecución. Para esto, se deben realizar los siguientes pasos:

Ingresar el ID Control que corresponda. Estos códigos deben registrarse en mayúscula sin carácter, sin espacios, sin caracteres especiales, sin tildes.

- Diligenciar el campo **"ID Control Ejecución"**.
- Dar clic en el botón **"Añadir"**.

Luego de ingresar el ID de Ejecución, el sistema abre una página adicional, donde se deben diligenciar los campos relacionados debajo de la siguiente imagen:

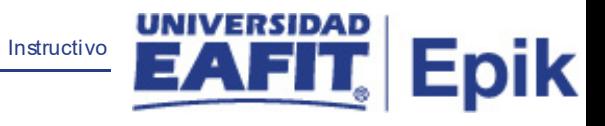

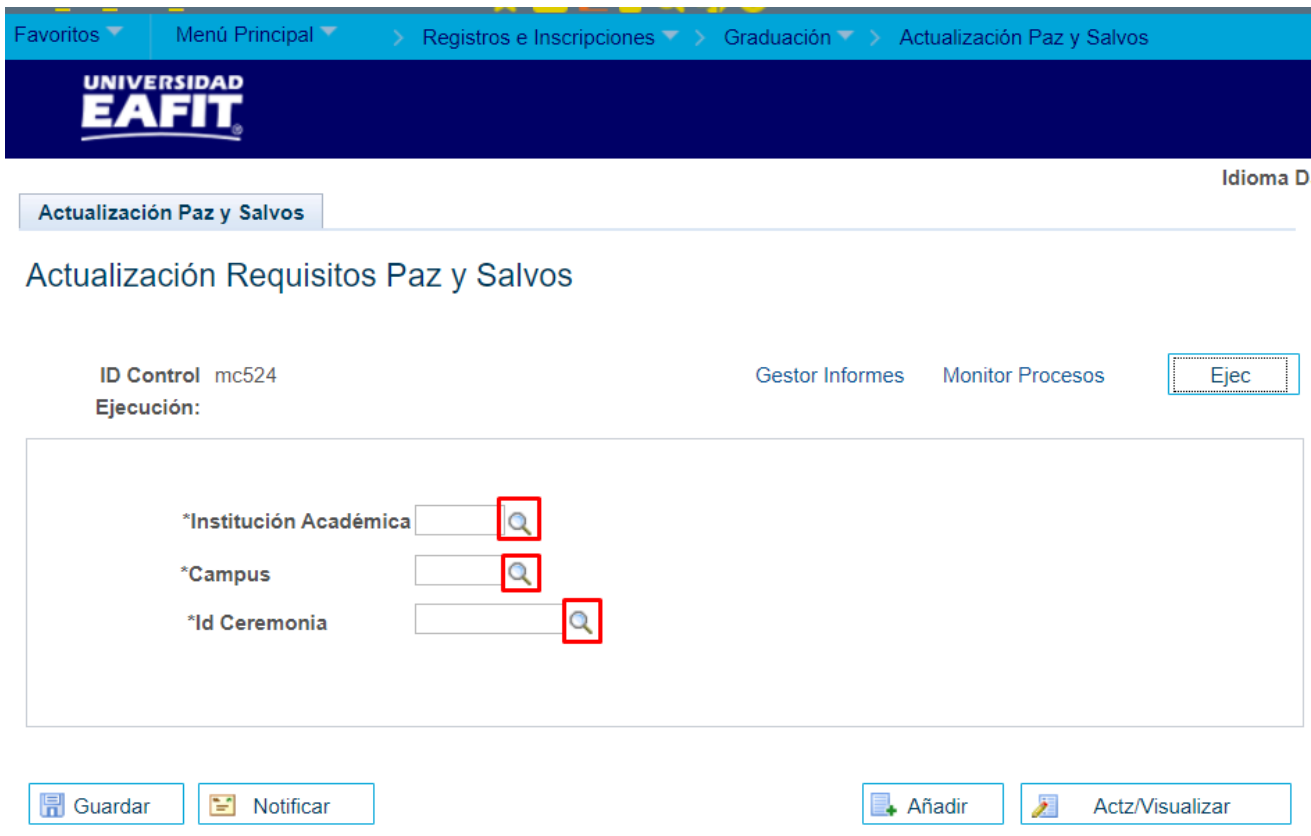

- **Diligenciar o seleccionar en el icono q el campo 'Institución Académica'** que por defecto siempre será Universidad EAFIT.
- **Diligenciar o seleccionar en el icono del campo 'Campus' correspondiente.**
- **-** Diligenciar o seleccionar en el icono **Q** el campo **'Id Ceremonia'.**

Luego de ingresar los campos anteriores, se procede a ejecutar el proceso

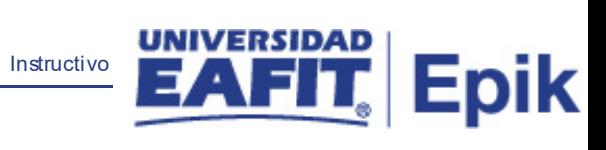

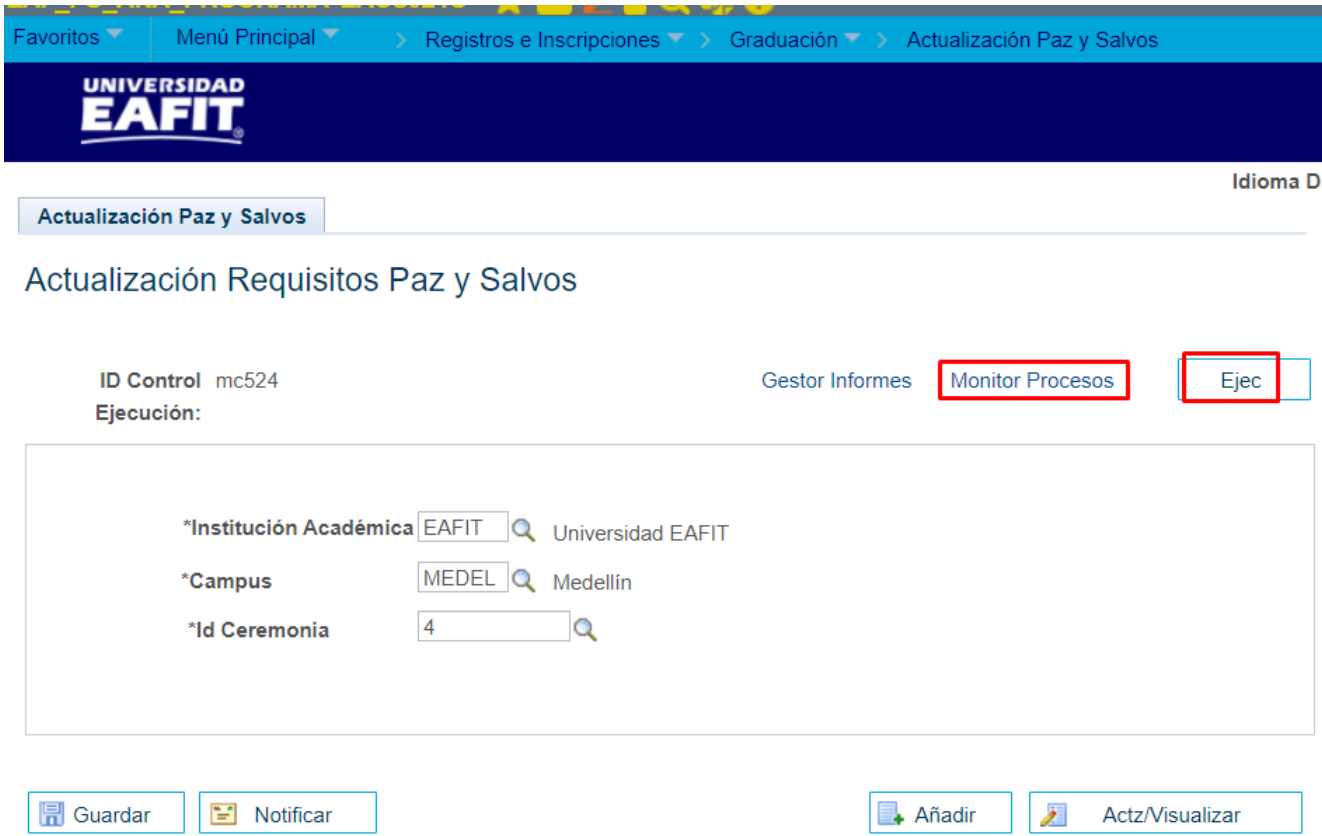